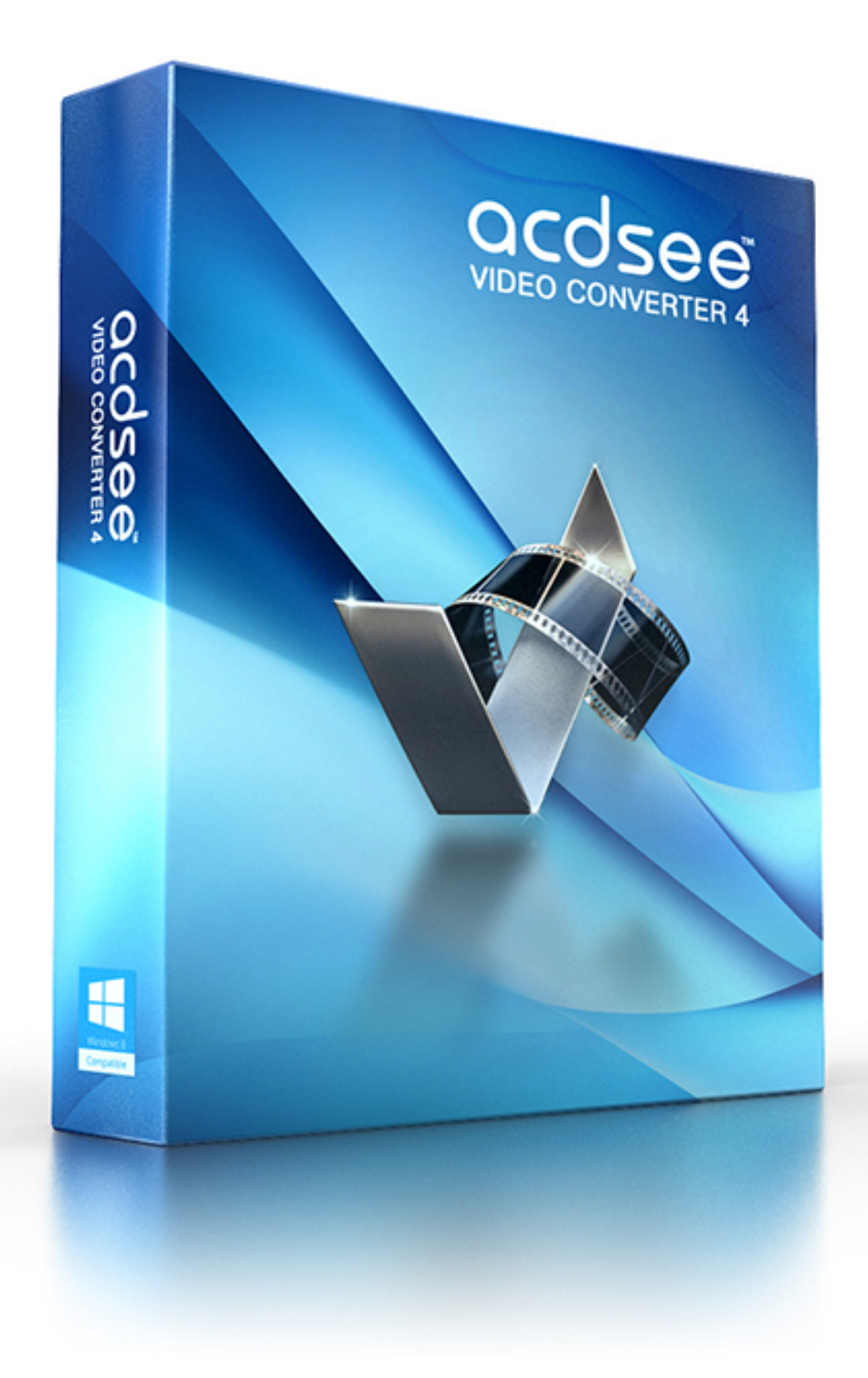

#### Table des matières

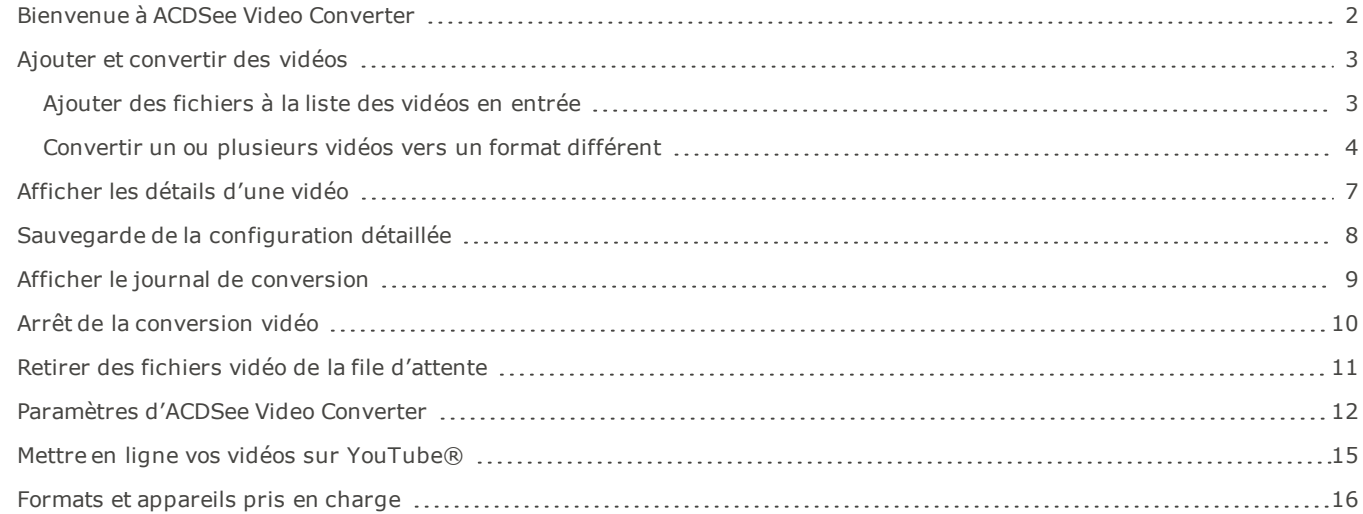

## <span id="page-2-0"></span>Bienvenue à ACDSee Video Converter

ACDSee Video Converter est un convertisseur vidéo HD ultra-rapide et simple d'emploi qui convertit les fichiers vidéo dans les formats les plus courants. Doté d'un algorithme avancé d'adaptation du rapport d'image, il vous permet d'éliminer les bordures noires peu attrayantes et de reproduire une vidéo au maximum de l'écran de votre appareil mobile. Il extrait aussi les fichiers audio MP3 de vos fichiers vidéo téléchargés.

### Exécution en arrière-plan

Pour exécuter la conversion en arrière-plan, il suffit de créer une liste de vidéos à convertir, puis de configurer ACDSee Video Converter pour qu'il se ferme une fois la conversion terminée. Vous pouvez également interrompre et reprendre la conversion au gré de vos besoins.

### Prise en charge des formats vidéo et audio les plus courants

Le logiciel convertit les formats vidéo et audio les plus courants, par exemple AVI, MP4, MKV, FLV, 3GP, 3G2, WMV, MOV, VOB, MPG, PSP, M4V, VCD, DVD, ARM, ASF, AVS, SWF, MPEG, MTV, OGG, H261, H263, H264, MP3, et plus encore. Voir une liste complète des formats et [appareils](#page-16-0) pris en charge.

## <span id="page-3-0"></span>Ajouter et convertir des vidéos

<span id="page-3-1"></span>Vous pouvez gérer une file d'attente de fichiers à convertir vers différents types de fichiers et à reproduire sur différents appareils.

### Ajouter des fichiers à la liste des vidéos en entrée

Vous pouvez ajouter des fichiers à la liste des vidéos à convertir.

### Pour ajouter des fichiers :

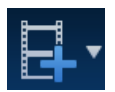

1. Cliquez sur **Ajouter des fichiers vidéo**. Pour ajouter le contenu d'un dossier, sélectionnez **Ajouter un dossier** dans le menu déroulant.

2. Sélectionnez un ou plusieurs fichiers dans la boîte de dialogue **Ajouter des fichiers vidéo**. Utilisez CTRL + clic pour sélectionner plusieurs fichiers à la fois. Cliquez sur **Ouvrir**.

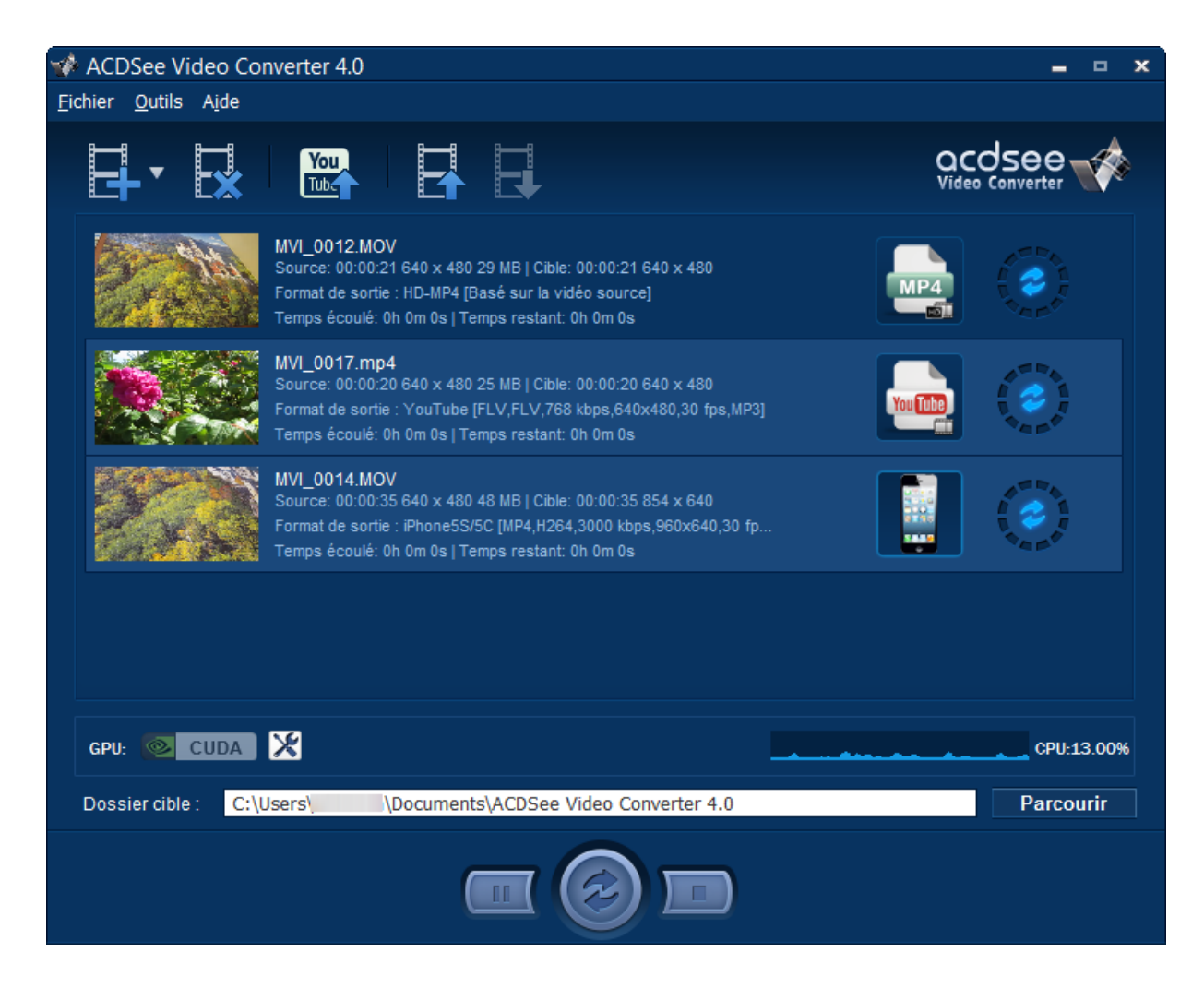

### Performance graphique du CPU

En bas de la fenêtre, vous verriez la performance graphique du CPU. Ceci reflète l'usage courant de votre CPU et vous aimera à décider si votre CPU possède les ressources requises pour convertir les vidéos.

### Si vous possédiez les cartes graphiques NVIDIA qui sont supportées par [CUDA](http://www.geforce.com/hardware/technology/cuda/supported-gpus):

Si vous possédiez les cartes graphiques NVIDIA qui sont supportées par CUDA, vous pourriez les sélectionner pour effectuer la conversion, et de cette manière, laisser libre votre CPU pour d'autres tâches. Pour utiliser les cartes graphiques NVIDIA, sélectionnez en cliquant sur l'image de CUDA sur le côté gauche. Vous pourriez également effectuer le changement dans l'onglet Performance de la boîte de dialogue [Options](#page-12-0).

Veuillez noter que si votre carte graphique n'est pas supportée par CUDA, cette option sera donc désactivées.

### <span id="page-4-0"></span>Convertir un ou plusieurs vidéos vers un format différent

Les fichiers ajoutés à la liste des vidéos peuvent être convertis vers tout un éventail de formats.

### Pour convertir des vidéos :

- 1. Sélectionnez la vidéo que vous souhaitez convertir. Si vous souhaitez sélectionner plusieurs fichiers, effectuez l'une des opérations suivantes:
	- Faites glisser le pointeur par dessus les fichiers.
	- Cliquez sur la touche CTRL tout en cliquant sur les fichiers individuellement.

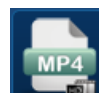

2. Les fichiers montrent une icône correspondant à leur format courant. Par exemple : **. Cliquez sur cet icône pour** ouvrir la boîte de dialogue **Choisir un format**. Configurez les paramètres de format en vous référant au tableau suivant.

### La boîte de dialogue Choisir un format

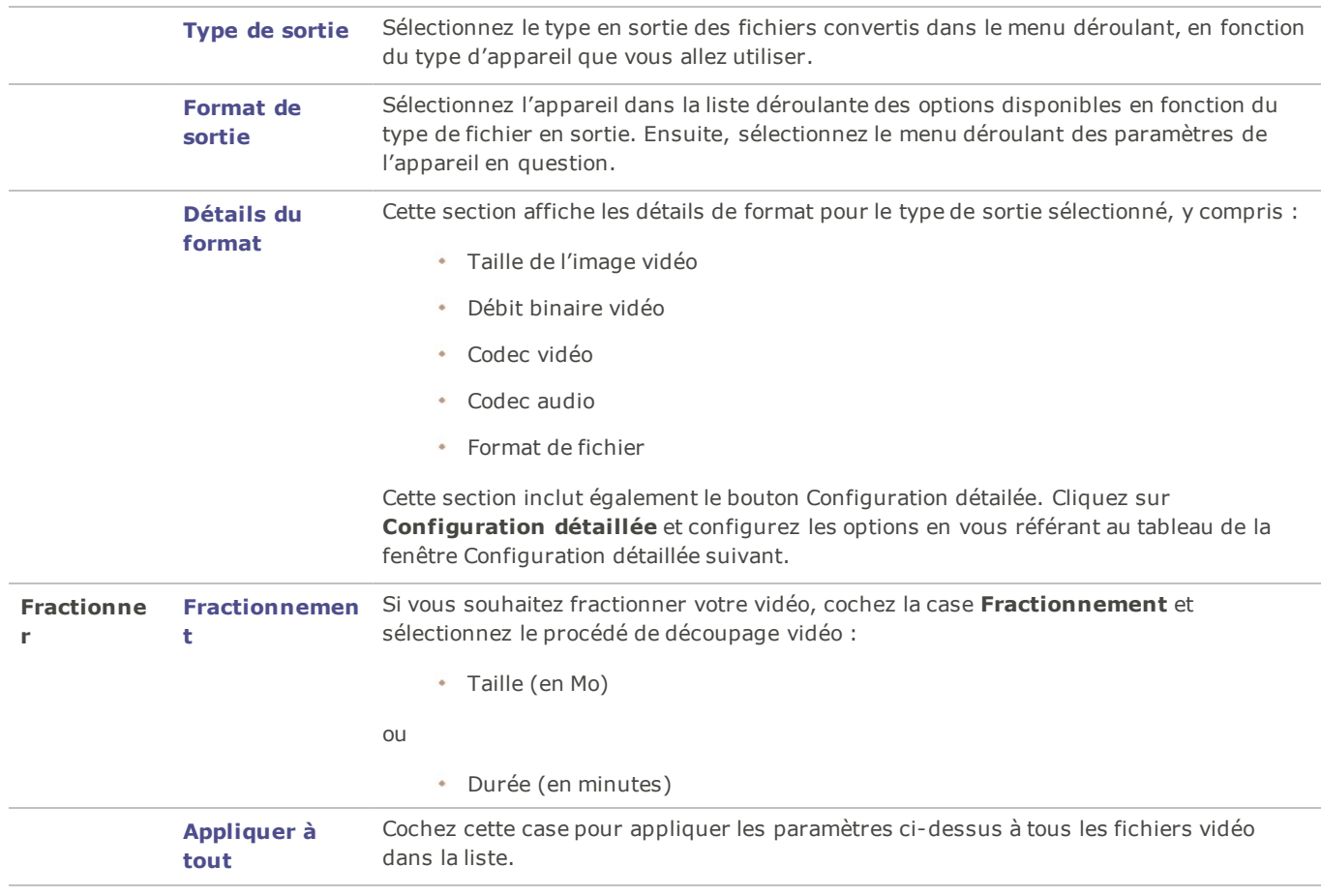

3. Dès que vous sélectionnez un nouveau Type de sortie, le bouton Configuration détailée s'active. Cliquez sur **Configuration détaillée** pour modifier des paramètres vidéo et audio supplémentaires.

Il est possible de sauvegarder les modifications effectuées dans la boîte de dialogue **Configuration détaillée** sous forme de Profil défini par [l'utilisateur](#page-8-0).

## La boîte de dialogue Configuration détaillée

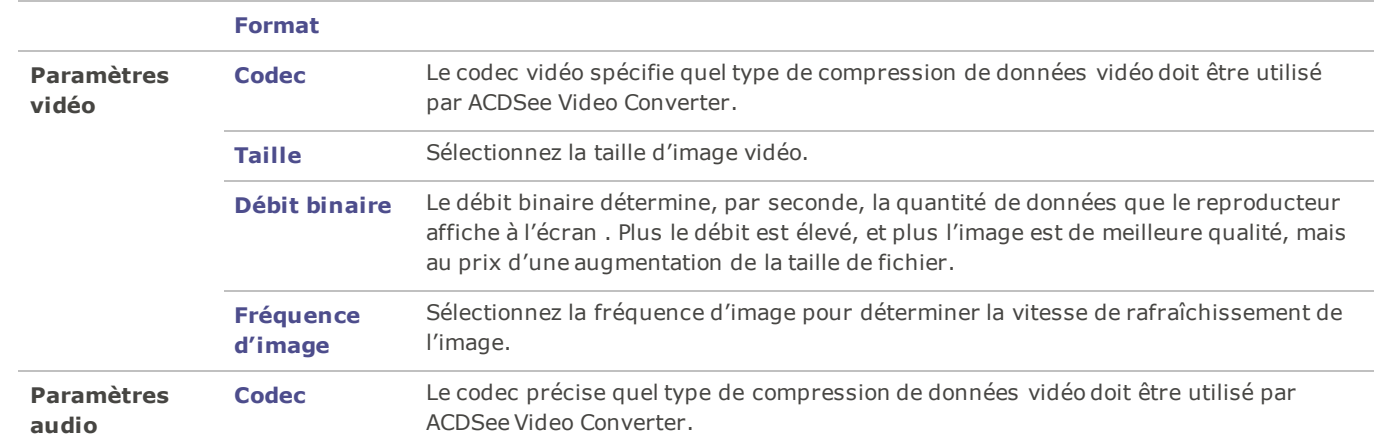

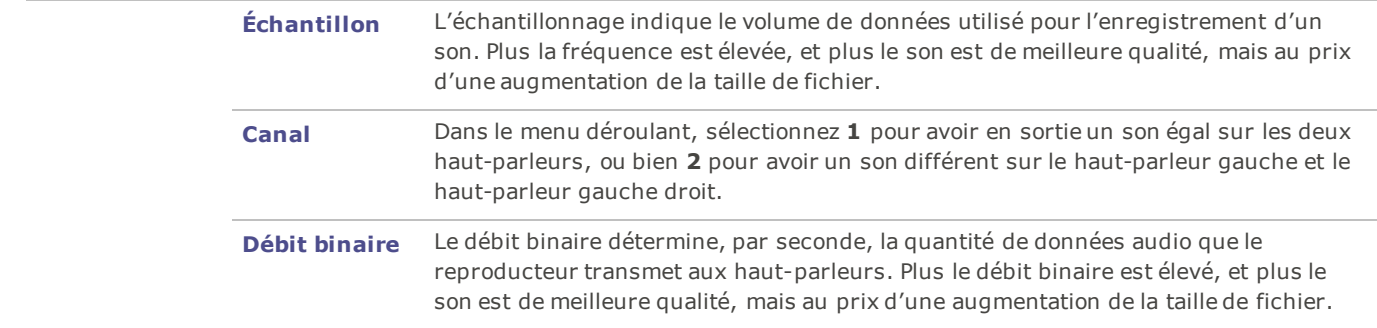

- 4. Cliquez sur **OK** pour fermer la boîte de dialogue Configuration détaillée.
- 5. Cliquez sur **OK** pour fermer la boîte de dialogue Choisir un format.
- 6. Pour spécifier d'autres paramètres de conversion et de fin de conversion, comme l'endroit où vous souhaitez placer vos fichiers convertis, reportez-vous à Options d'ACDSee Video [Converter](#page-12-0) .
- 7. Cliquez sur **Convertir** pour lancer la conversion.

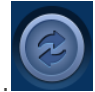

Quand la conversion est terminée, pour trouver la vidéo convertie, il suffit de cliquer avec le bouton droit de la souris sur le fichier et de sélectionner **Repérer la vidéo de sortie**.

ACDSee Video Converter convertit tous les fichiers dans la liste des vidéos. Si vous avez déjà converti un fichier et voulez ensuite ajouter un nouveau fichier à convertir, [retirez](#page-11-0) le fichier déjà converti de la file d'attente, à moins de vouloir le convertir à nouveau à un autre format.

# <span id="page-7-0"></span>Afficher les détails d'une vidéo

## Pour afficher les détails d'un fichier vidéo ajouté :

Cliquez avec le bouton droit de la souris sur le fichier dans la liste des vidéos en entrée et sélectionnez l'option **Détails**. Les informations vidéo détaillées en entrée et en sortie sont alors affichées.

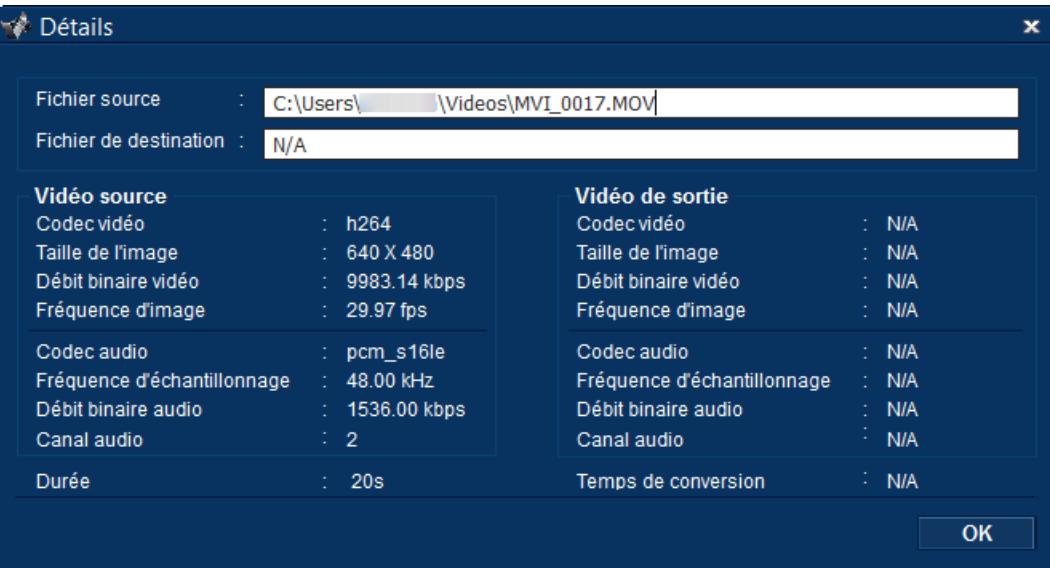

## <span id="page-8-0"></span>Sauvegarde de la configuration détaillée

Vous pouvez enregistrer les modifications que vous effectuez dans la fenêtre Configuration détaillée sous forme de profil défini par l'utilisateur.

### **Pour enregistrer la configuration dans un profil personnalisé :**

- 1. Cliquez sur **Configuration détaillée** (s'il est activé).
- 2. Apportez les modifications souhaitées.
- 3. Cliquez sur **OK**.
- 4. Le programme demande de confirmer les modifications, click **OK**.
- 5. Saisissez un nom pour le profil et cliquez sur **OK**.

### **Pour utiliser la configuration détaillée enregistrée :**

- 1. Dans la fenêtre principale, cliquez sur **Choisir un format**. Par exemple :
- 2. Cliquez sur la flèche déroulante **Type de sortie** et sélectionnez l'option **Défini par l'utilisateur**.
- 3. Cliquez sur **OK**.

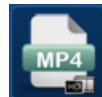

# <span id="page-9-0"></span>Afficher le journal de conversion

Une fois la conversion terminée, le programme affiche un fichier journal qui contient les détails de la conversion. Après avoir examiné les informations, cliquez sur **OK** pour refermer la fenêtre.

Vous pouvez consulter le journal de conversion en tout temps.

### **Pour afficher le journal de conversion :**

Dans la fenêtre principale, cliquez sur **Outils** et sélectionnez **Journal de conversion**.

# <span id="page-10-0"></span>Arrêt de la conversion vidéo

Pendant une opération de conversion, le programme affiche un cercle de progression autour du bouton Convertir, comme illustré cidessous.

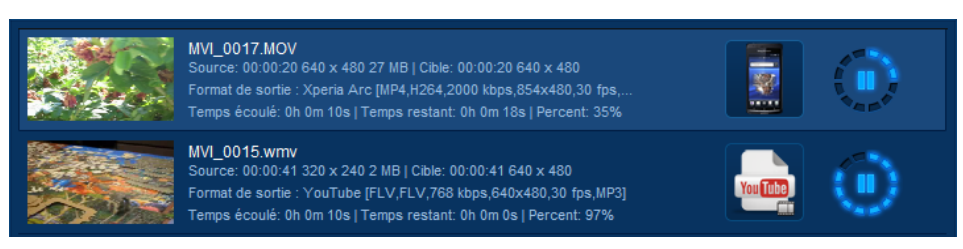

### Pour annuler la conversion :

Cliquez sur le bouton **Arrêter**, à côté du bouton Convertir :

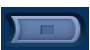

Vous pouvez ensuite le convertir à un autre format ou le retirer de la liste, et ajouter un autre fichier vidéo.

Pour voir les options du menu contextuel, cliquez sur le bouton droit de la souris.

# <span id="page-11-0"></span>Retirer des fichiers vidéo de la file d'attente

Vous pouvez retirer un fichier de la liste des vidéos à convertir.

## Pour ce faire, effectuez l'une des opérations suivantes :

- $\mathbb{R}$ Sélectionnez un ou plusieurs fichiers et cliquez sur **Enlever**.
- Cliquez sur le fichier avec le bouton droit de la souris et sélectionnez l'option **Enlever**.

## <span id="page-12-0"></span>Paramètres d'ACDSee Video Converter

Les paramètres de configuration comprennent des options qui vous permettent de personnaliser et d'automatiser le fonctionnement d'ACDSee Video Converter.

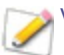

Vous pouvez aussi rétablir les valeurs par défaut en tout temps.

Pour afficher et modifier les options :

Dans la fenêtre principale, cliquez sur **Outils** | **Options**. Vous pouvez examiner et modifier les paramètres en vous référant au tableau suivant.

Pour enregistrer les modifications et fermer la fenêtre d'options :

Cliquez sur **OK**.

Pour fermer la fenêtre sans enregistrer les options :

Cliquez sur **Annuler**.

Pour rétablir les valeurs par défaut :

Cliquez sur **Réinitialiser**.

La boîte de dialogue Options

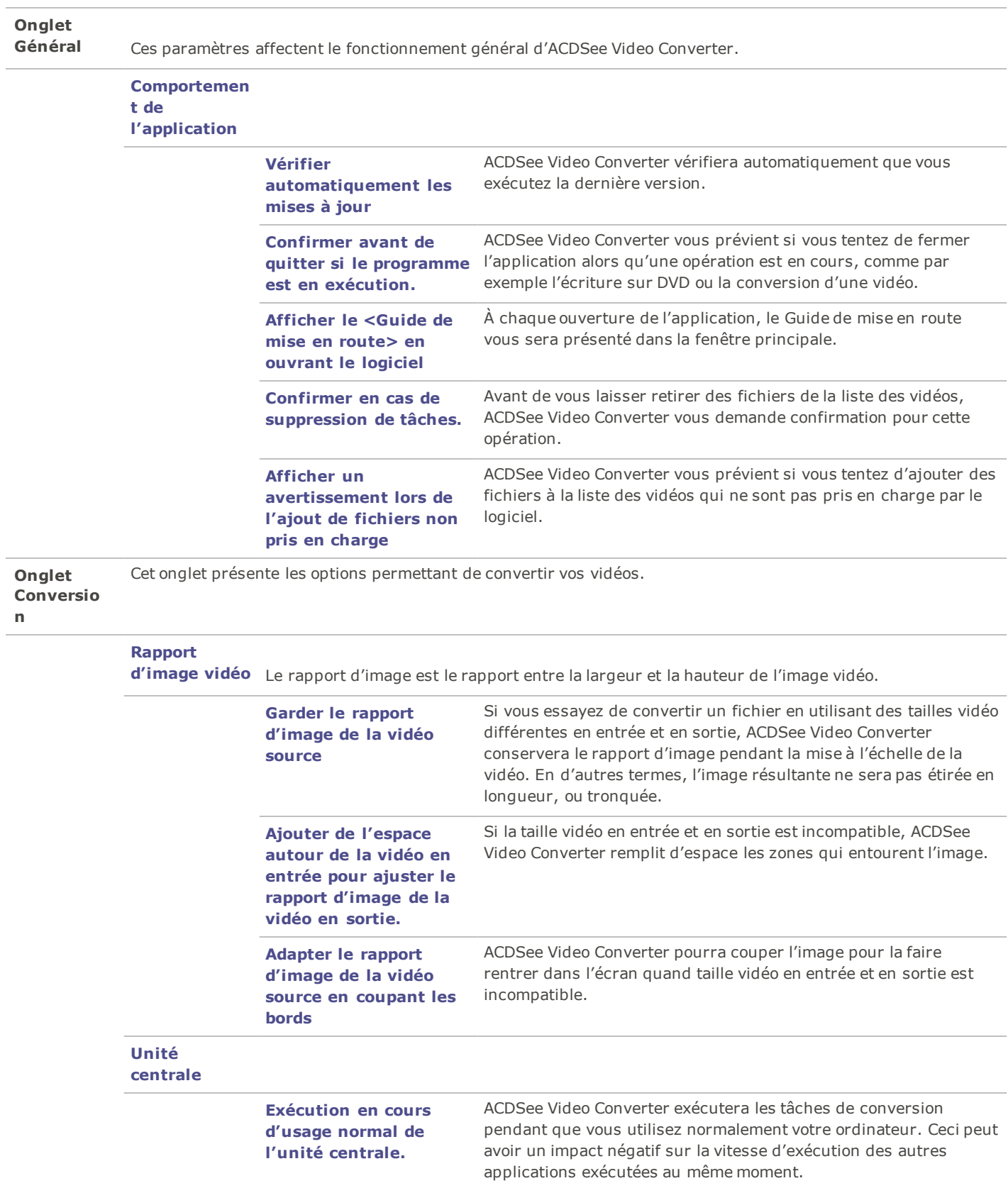

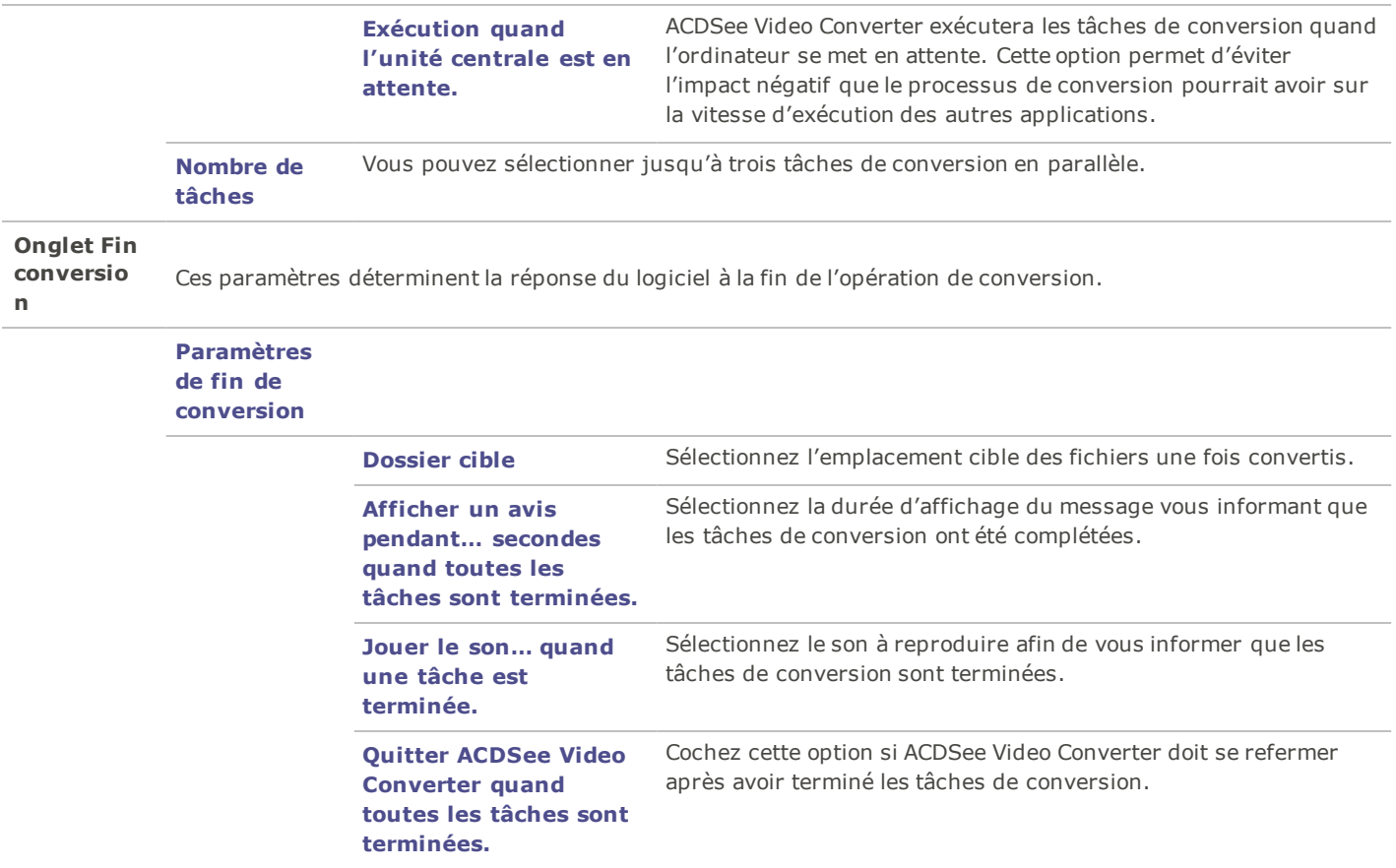

## <span id="page-15-0"></span>Mettre en ligne vos vidéos sur YouTube®

Vous pouvez mettre en ligne vos vidéos sur YouTube et le partager en privé, avec vos amis, ou publiquement avec la communauté d'utilisateurs de YouTube.

You

### Pour mettre en ligne vos vidéos sur YouTube :

- 1. Cliquez sur Mettre en ligne sur YouTube **luber de la complétez les champs de la boîte de dialogue Mettre en ligne, en** vous référant au tableau suivant.
- 2. Cliquez sur **OK**.

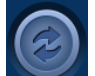

- 3. Cliquez sur **Convertir**. Votre vidéo sera transférée sur YouTube lorsque l'animation de progression se sera arrêtée. Si vous avez choisi de partager votre vidéo sur Facebook ou sur Twitter, ces sites s'ouvriront dans votre navigateur et vous inviteront à saisir votre nom de compte et votre mot de passe.
- 4. Visitez YouTube.com pour consulter ou partager votre vidéo.

### La boîte de dialogue Mettre en ligne

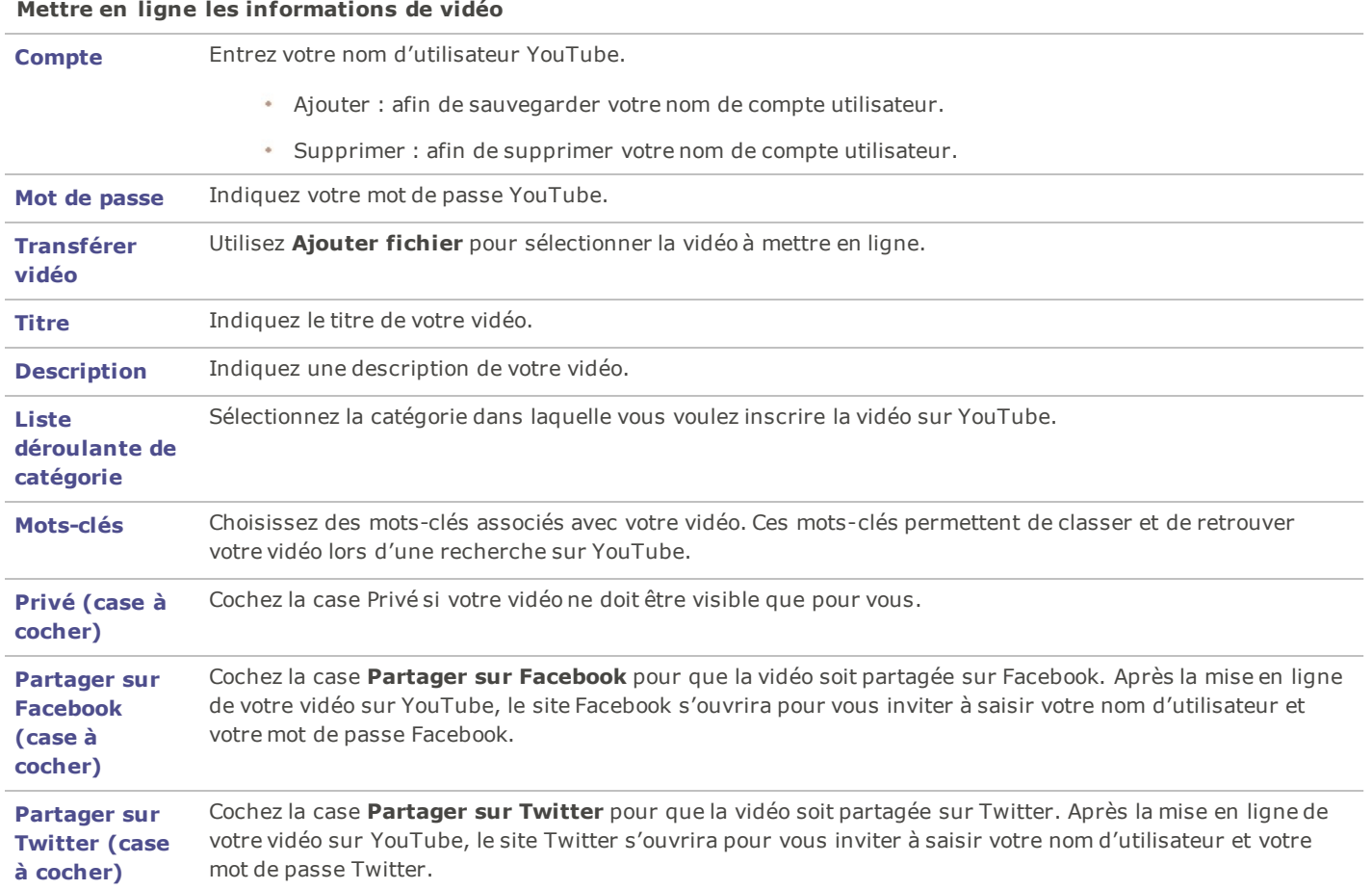

# <span id="page-16-0"></span>Formats et appareils pris en charge

## Formats de vidéos source pris en charge

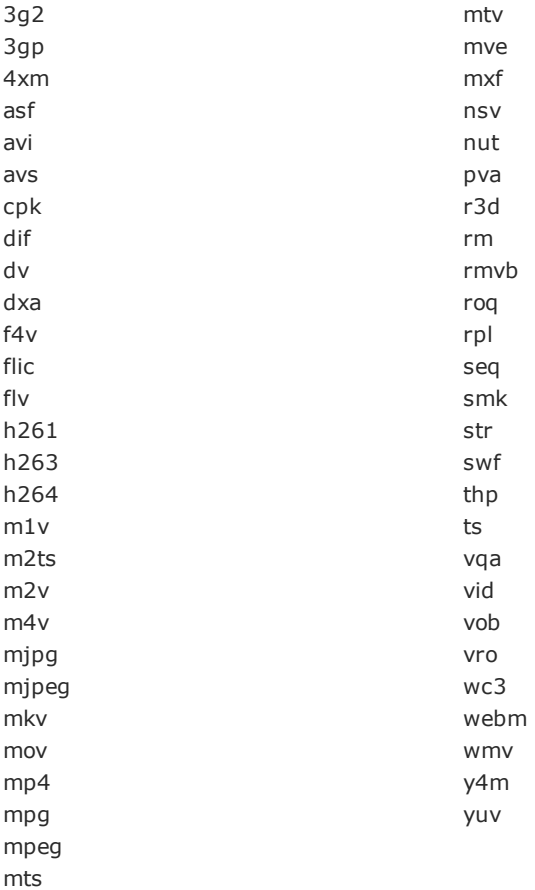

## Formats de vidéos de sortie pris en charge

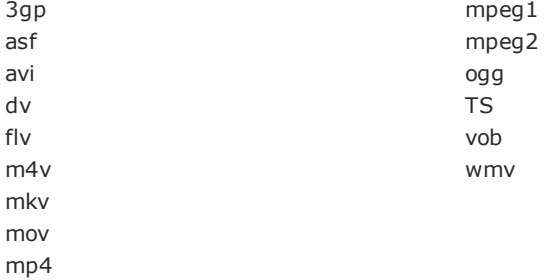

# Appareils de sortie pris en charge

## **Apple**

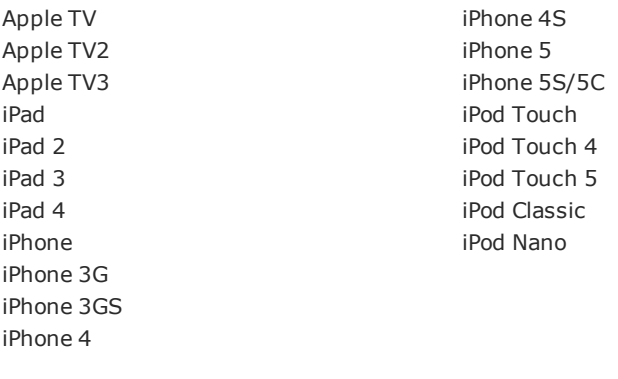

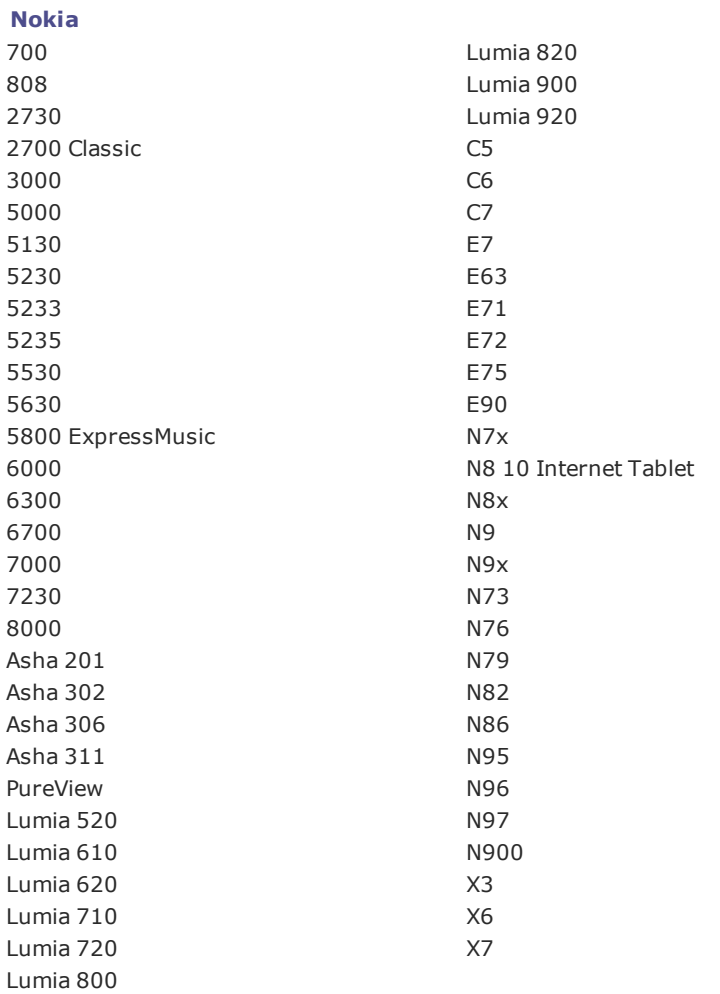

### **Samsung**

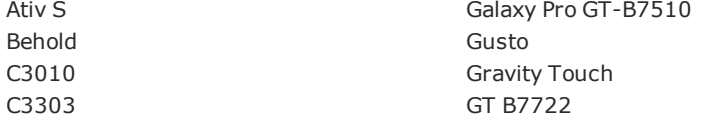

#### ACDSee Video Converter User Guide

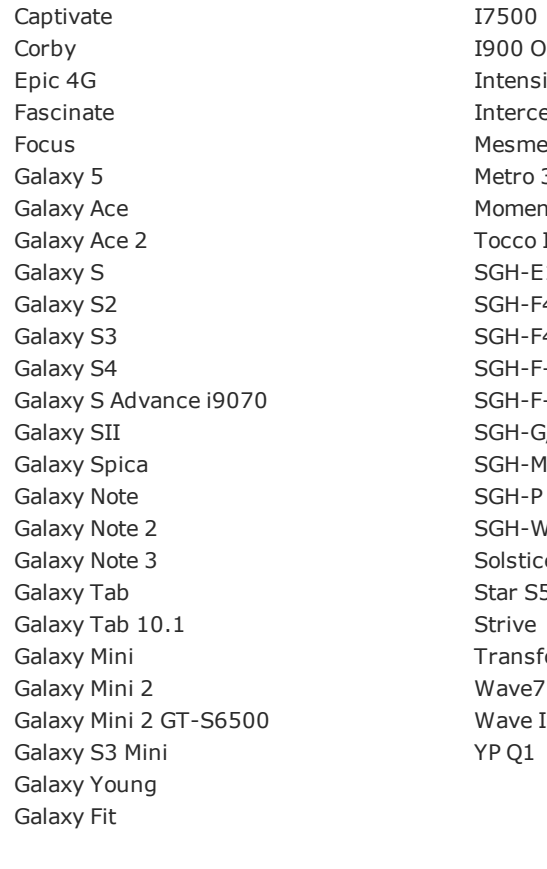

### **RIM Blackberry**

8520 Pearl 8120 8700 Pearl 8220 Bold 9000 Pearl 8800 Bold 9790 **Pearl 8830** Bold 9900 Pearl Flip Bold Series **Playbook** Curve 8300 Storm 3G Curve 8310 Storm 9500 Curve 8500 Storm Series Curve 8900 Torch 9800 Curve 9360 Torch 9810 Curve 9320 Torch 9860 Q10 Tour Series

### **Huawei**

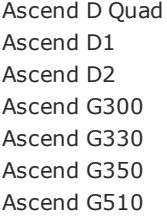

00 Omnia itensity itercept esmerize etro 3530 oment occo Icon GH-E1XX\_E7XX  $GH-F480I$ GH-F488E GH-F-J  $GH-F-X$ GH-G/I/U/D/W/E8XX GH-M/L  $GH-W-U-I$ olstice  $tan S5230$ ansform  $T$ ave $723$ ave II GT-S8530

Pearl 3G Porsche Design P'9981 Pearl 8100 BlackBerry 10

> Ascend P1 LTE Ascend P2 Ascend P6 Ascend W1 Blaze U8510 Vision Virgin Media VM720

Ascend Mate

#### Y 100

#### **LG**

Ally VS740 KS360 Arena GT950 Neon GW370 Banter AX265 Optimus Banter UX265 Optimus Vu Bliss UX700 Optimus 2x Google Nexus Ego WiFi **Canadian Control** Continuis One P500 Prada 3.0 Optimus L3 Spectrum Optimus L7 Chocolate Touch VX8575 Dare VX9700 LGOptimus 3D enV Touch VX11000 P500 Fathom VS750 Prime GB210 Quantum GD510 Cookie Pop GM200 Tritan UX840 GW820 Versa VX9600 Incite CT810 Vortex KM900 Arena VU CU915 KP500 VU CU920 KP500 Cookie Xenon GR500

#### **HTC**

8X Magic 8S MyTouch 3G 7 Mozart MyTouch 4G 7 Pro One Aria One Arrive One SV ChaCha Desire HD Desire C Desire S Desire X X Pro Diamond **Radar** Radar Dream Radar C110E Droid Eris **Rhyme** Droid Incredible Salsa Droid Incredible Evo 3D Sensation XE EVO 4G Sensation XL Explorer Surround Flyer T-Mobile G1 Gratia Tattoo HD2 Thunderbolt H<sub>D</sub> 7 7 Titan Hero Touch HD Incredible Imagio Wildfire

Optimus 4X HD P880 Optimus G Pro Spyder 2 LG840 One S One V One X One X+ One XL Pro 7 Sensation Vivid

Legend

### Inspire 4G Wildfire S

### **Motorola**

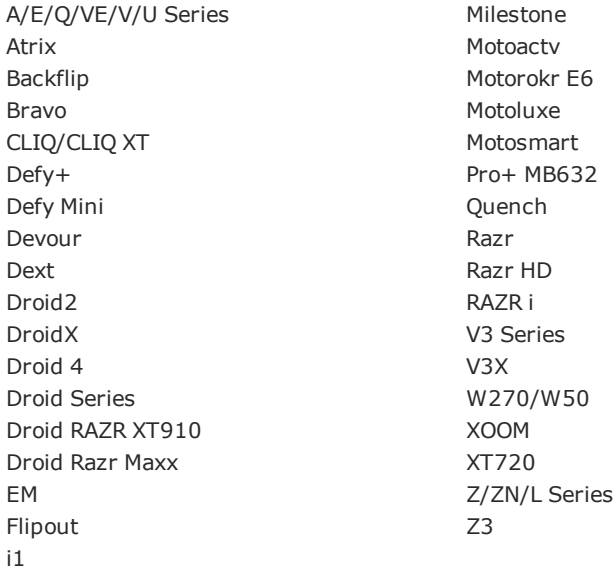

### **Sony Ericsson**

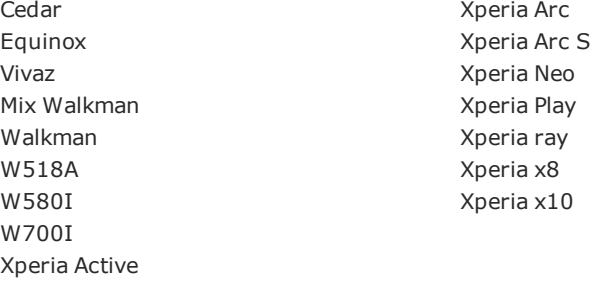

#### **Sony**

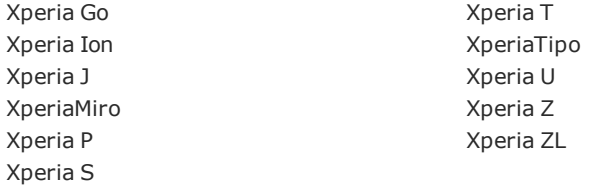

#### **Microsoft**

Zune

### **Consoles de jeu**

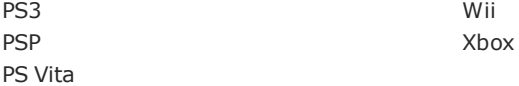

### **Lecteurs de médias portables**

Archos Archos 5 Internet Tablet Archos 101 Internet Tablet Creative Archos 70 Internet Tablet **Internet Increment** Iriver Archos 43 Internet Tablet